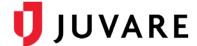

## EMSupply™ Training Guide

# Regional Administrator Training

## Interactive Training

## To log in to EMSupply for training

- 1. Through your internet browser, go to: <a href="https://EMSupply.juvare.com">https://EMSupply.juvare.com</a>. The Log In page opens.
- 2. Enter the **Username** and **Password** on the provided training business card, and click **Log In**.

**Note**: For training, use the identity on the business card you received from your instructor. Afterwards, you will create your own credentials for daily use.

## Working with Locations

### To add a location

1. On the Settings tab, click **Domains**. The *Domains* page opens.

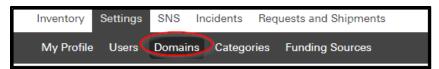

2. Expand the top level of the hierarchy in the left pane. The left pane shows the existing regions.

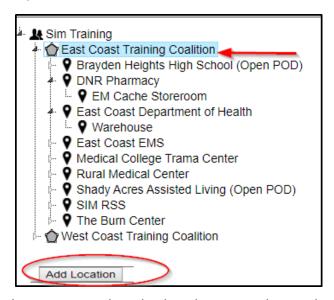

- 3. Locate, expand, and select the appropriate region.
- 4. Click **Add Location**. The right pane shows the fields to complete.
- 5. Enter the location's **Name**.

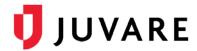

- 6. Enter its **Description**.
- 7. Select Contact 1 and Contact 2.
- 8. Enter the Agency Number and select the Location Type.
- 9. Enter the location's primary address.
- 10. Enter the location's Phone 1 and Phone 2.
- 11. Enter the **Fax** number.
- 12. Click Save.

#### To add a sublocation

- 1. On the Settings tab, click **Domains**. The Domains page opens.
- 2. Expand the top level of the hierarchy in the left pane. The left pane shows the existing regions.
- 3. Locate, expand, and select the appropriate region and location. The left pane shows the existing sublocations.
- 4. Click **Add Sublocation**. The right pane shows the fields to complete.

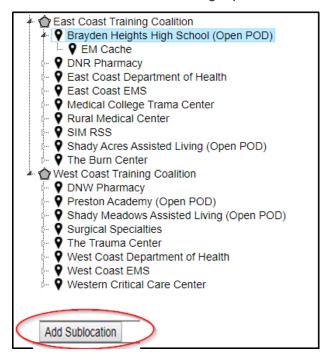

- 5. Enter the sublocation's Name.
- 6. Enter its **Description**.
- 7. Click Save.

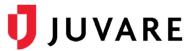

## Working with Inventory

### To view inventory

1. On the *Inventory* tab click **Manage Inventory**. The *Manage Inventory* page opens.

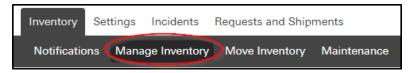

2. Click **change location**. The domain hierarchy window opens.

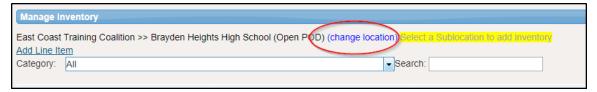

- 3. Click the domain, region, location, or sublocation you want to review. The page shows all inventory belonging to the selected level.
- 4. To refine your list of inventory, in the **Category** list, click a single category. To clear the selection, click **All**.

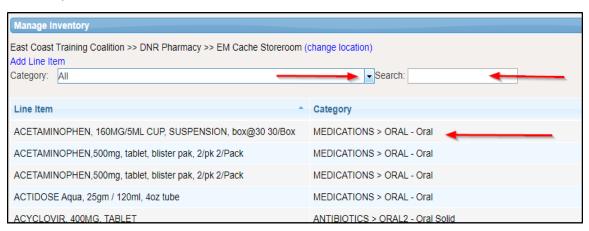

- 5. In the **Search**, enter all or part of the category, item, or kit name. To view all items, clear your entry.
- 6. To sort the inventory list, click a column header once for alphabetic or numeric order or twice for the reverse order.
- 7. At a location or sublocation, you can view the details for a line item by clicking it in the list.
- 8. To view images, click the **Images Drawers**.
- 9. To view documents and notes, click the **Documents Drawer**.

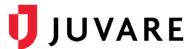

10. To view item history, click the **History Drawer**.

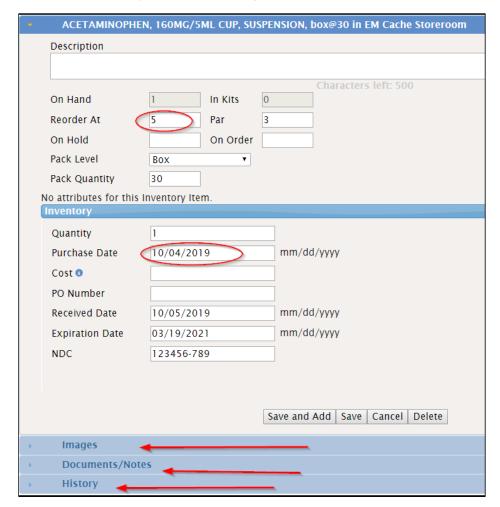

### To add attributes to items

- 1. On the Settings tab, click Categories. The Categories page opens.
- 2. Locate and select the appropriate category folder.

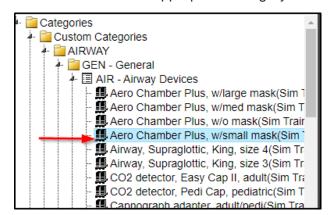

3. In the Optional Attributes section, click Add Attribute. The Attribute window opens.

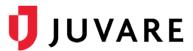

- 4. Click each attribute you want to add to this type.
- 5. When you are done, click **Close**. To make an attribute required, select its **Required** check box.
- 6. Click Save.

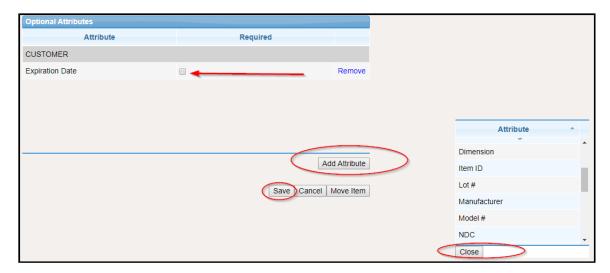

## To add inventory

- 1. On the *Inventory* tab, click **Manage Inventory**. The *Manage Inventory* page opens.
- 2. Click **change location**. The domain hierarchy window opens.
- 3. Locate and click the sublocation.

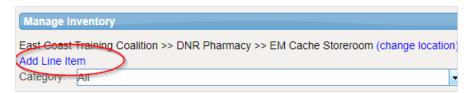

- 4. Click **Add Line Item.** The Select Item list opens.
- 5. Search for the name of the item and click on the item.
- 6. On the lower right, click **Add Inventory**.

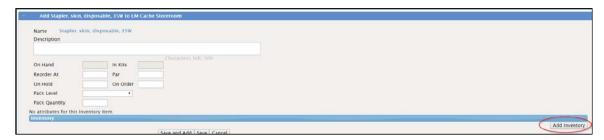

- 7. Enter the relevant information.
- 8. Click **Save.** The *Manage Inventory* page opens.

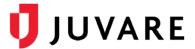

### To update Inventory

- 1. In the inventory list, locate and click the existing item. The line item detail page opens.
- 2. In the Inventory batch, for **Quantity**, enter or change the number.
- 3. Click Save. The Manage Inventory page opens.

### To add a new batch to an existing item

- 1. In the inventory list, locate and click the existing item. The line item detail page opens.
- 2. On the lower right, click **Add Inventory**.
- 3. Enter or change the information in the new batch.

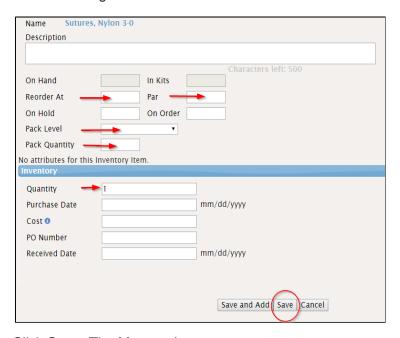

4. Click Save. The Manage Inventory page opens.

### To create a new Item

- 1. On the *Inventory* tab, click **Manage Inventory**. The *Manage Inventory* page opens.
- 2. Click **change location**. The domain hierarchy window opens.
- 3. Locate and click the sublocation.

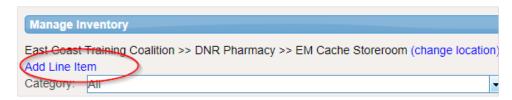

4. Click Add Line Item. The Select Item list opens.

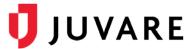

5. Click **request a new item.** The *Request New Item* window opens.

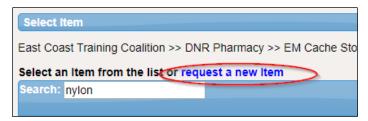

- 6. Enter a description of the requested item, along with your **Email** and **Phone**.
- 7. Click **Submit**. A message is sent to your administrator requesting the item. After the item is added to your domain and region, you can add it to your location.

### To change the availability status of items

- 1. On the *Inventory* tab, click **Manage Inventory**. The *Manage Inventory* page opens.
- 2. Click **change location.** The domain hierarchy window opens.
- 3. Locate and click the location or sublocation.
- 4. Locate and click the item or kit you want to update. The item's page opens.
- 5. On the appropriate inventory batch, in the Availability Status list, click the new status.

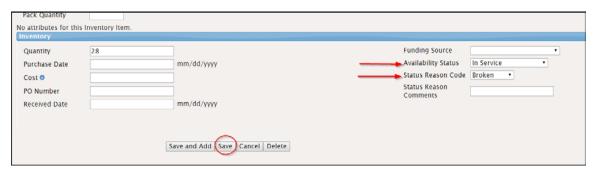

6. Click Save.

### To add images

- 1. On the *Inventory* tab, click **Manage Inventory**. The *Manage Inventory* page opens.
- 2. Click **change location**. The domain hierarchy window opens.
- 3. Locate and select the sublocation.
- 4. Locate and click the item or kit you want to update. The item's page opens.
- 5. Click the **Images** drawer.
- 6. Click Add.

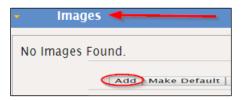

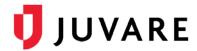

- 7. Click **Select files**. Your browser's *Open* window opens.
- Navigate to and click the images you want to upload Click **Open**. The window closes, and the name of the image appears in the drawer. If you selected the wrong image, click **Clear** to remove it.
- 9. Click **Upload.** A thumbnail of the image appears. If this is the only image for this item, it is automatically the default image.
- 10. If you have multiple images, under the appropriate image, click **Default.**

### To add documents

- 1. On the *Inventory* tab, click **Manage Inventory**. The *Manage Inventory* page opens.
- 2. Click **change location**. The domain hierarchy window opens.
- 3. Locate and select the sublocation.
- 4. Locate and click the item or kit you want to update. The item's page opens.
- 5. Click the Documents/Notes drawer.
- 6. Click Add.
- 7. Click **Select** files. Your browser's **Open** window opens.
- 8. Navigate to and click the documents and notes you want to upload.
- 9. Click **Open.** The window closes, and the name of the document appears in the drawer.
- 10. Tip: If you selected the wrong document, click Clear to remove it.
- 11. Click **Upload**. The name of the document appears in the list.

### To add a note

- 1. On the *Inventory* tab, click **Manage Inventory**. The *Manage Inventory* page opens.
- 2. Click **change location**. The domain hierarchy window opens.
- 3. Locate and select the sublocation.
- 4. Locate and click the item or kit you want to update. The item's page opens.
- 5. Click the **Documents/Notes** drawer.
- 6. In the **Notes** area, enter your note or comment.
- 7. Click Save.

### To generate a report

- 1. On the *Inventory* tab, click **Manage Inventory**. The *Manage Inventory* page opens.
- 2. Click **change location**. The domain hierarchy window opens.
- 3. Locate and select the domain, region, location, or sublocation for which you want to generate the report.

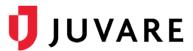

- 4. As appropriate, select the **Category** or use the **Search** to locate the correct inventory.
- 5. Click the table headings to sort or re-order the list of inventory.
- 6. Click **Report.** The file is downloaded through your browser.
- 7. Go to your downloads folder to open and view the file.

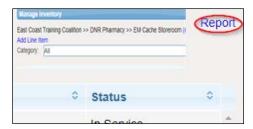

### To move inventory

- 1. On the *Inventory* tab, click **Manage Inventory**. The *Manage Inventory* page opens.
- 2. Click **change location** the domain hierarchy window opens.
- 3. Locate and click the sublocation.

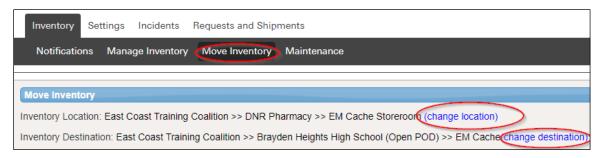

- 4. Click **change destination** to choose the new sublocation for the items.
- 5. To move inventory, select **Move All Inventory**.

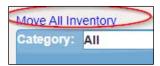

6. To move one inventory item at a time, enter the **Quantity** you want to move and click the item's **move link**. A note indicates the item has been moved.

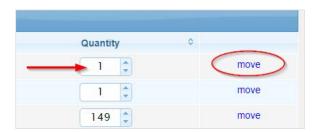

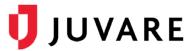

## Working with Kits

#### To add kits

- 1. On the *Inventory* tab, click **Manage Inventory**. The *Manage Inventory* page opens.
- 2. Select the sublocation where you want to build the kit (change location). The domain hierarchy drop-down list opens. **Search** for the kit in the sublocation or **add** a kit as **a new line item**.
- 3. Select the kit template.
- 4. When the kit opens select to Build Kit.

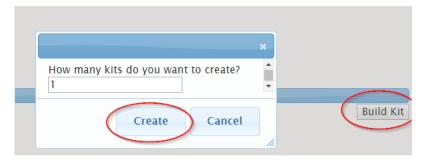

- 5. Enter the number of kits you want to create and Select to **create**.
- 6. Select an item in the list and click the right arrow to move it to the **Kit Items**. The **Amount Added** defaults to the number needed for the kits you are building.

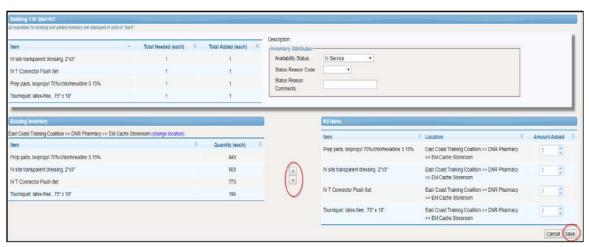

- 7. If appropriate, change the **Amount Added**.
- 8. Repeat these steps to add additional quantities of an item or a different item.
- 9. When you are done, click Save.

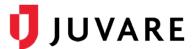

#### To disassemble a kit

- 1. On the *Inventory* tab, click **Manage Inventory**. The *Manage Inventory* page opens.
- 2. Locate and select the sublocation where the kit resides. The page shows all items in all categories at this sublocation.
- 3. Click the kit you want to **update**. The line item's page opens.
- 4. Make sure the main drawer is open.
- 5. Locate the correct inventory tile.
- 6. Click **Disassemble.** The solution asks you to confirm this action.
- 7. Click Disassemble.
- 8. Click **Save**. The *Manage Inventory* page re-opens.
- 9. On the *Inventory* page, locate the disassembled kit's item that has expired or is otherwise unavailable.
- 10. Click the line item. The line item's page opens.
- 11. Make sure the main drawer is open.
- 12. Locate the appropriate tile.
- 13. Select an appropriate Availability Status.
- 14. Select the appropriate Status Reason Code.
- 15. Enter a comment in Status Reason Comments.
- 16. Click **Save.** The *Manage Inventory* page re-opens.

## **Inventory Maintenance**

#### To record maintenance

- 1. On the *Inventory* tab, click **Maintenance**. The *Maintenance* page opens. If appropriate, select a location (change location).
- Select Scheduled Inventory or Nonscheduled Inventory.
- 3. Locate and select the item.

**Tip**: Use the Search field at the top of the table to locate the item.

4. Click the **Maintenance** button.

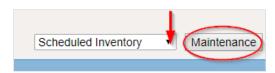

- 5. Select the Action: Scheduled Maintenance or Unscheduled Maintenance.
- 6. Accept the default **Maintenance Date** or select a different date.

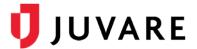

7. Accept the default **Maintained By** or enter a different name.

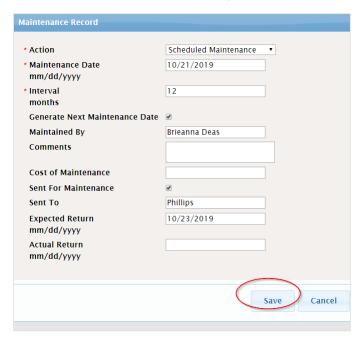

- 8. If appropriate, enter related **Comments**.
- 9. Click Save.

### To sending inventory for repair

- 1. On the *Inventory* tab, click **Maintenance**. The *Maintenance* page opens.
- 2. If appropriate, select a location (change location).
- 3. Select **Scheduled Inventory** or **Nonscheduled Inventory** as the view.
- 4. Locate and select the item.
- 5. Click the **Maintenance** button. The *Maintenance Record* window opens.
- 6. Select the Action: Scheduled Maintenance or Unscheduled Maintenance.
- 7. If appropriate, change the **Maintenance Date**.
- 8. For the Availability Status, select Out of Service.
- 9. Accept the default **Maintained By** or enter a different name.
- 10. If appropriate, enter **Comments.**
- 11. If appropriate, enter the **Cost of Maintenance**.
- 12. Select Sent for Maintenance.
- 13. Enter Sent To.
- 14. Enter or select the **Expected Return** date.

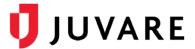

#### 15. Click Save.

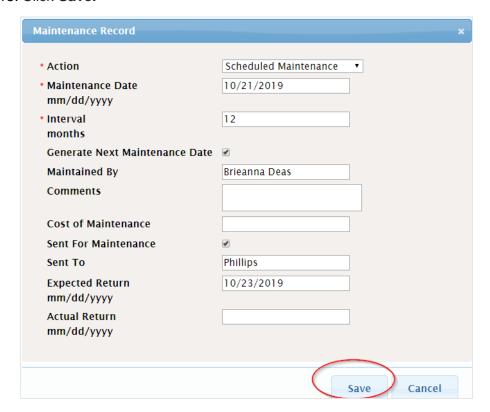

## To record and update return dates

- 1. On the *Inventory* tab, click **Maintenance**. The *Maintenance* page opens.
- 2. If appropriate, select a location (change location).
- 3. Select Out for Service Items as the view.
- 4. Locate and select the item.
- 5. Click the Maintenance button.
- 6. In Action, select Inventory Returned.
- 7. Accept the default **Maintained By** or enter a different name.
- 8. If appropriate, enter **Comments**.
- 9. Enter or change the **Cost of Maintenance.**
- 10. Enter or select the **Actual Return date.** The **Availability Status** field appears.
- 11. Select the appropriate Availability Status.
- 12. Click Save.

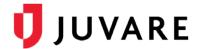

### To schedule initial maintenance

- 1. On the *Inventory* tab, click **Maintenance**. The *Maintenance* page opens.
- 2. If appropriate, select a location (change location).
- 3. Select Nonscheduled Inventory.
- 4. Locate and select the items.
- 5. Click **Maintenance**. The *Maintenance Record* window opens.
- 6. In Action, select Create Initial Schedule.

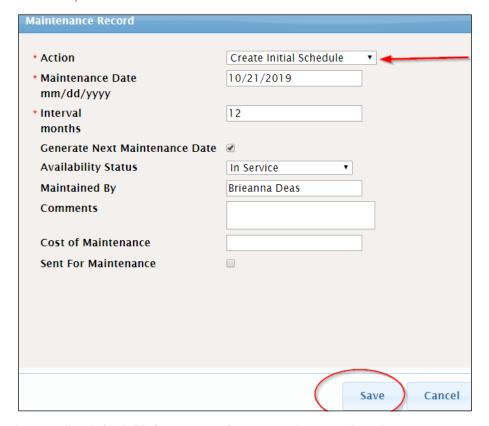

- 7. Accept the default **Maintenance Date** or select another date.
- 8. Enter the Interval.
- 9. Select or clear the **Generate Next Maintenance Date** check box.
- 10. If you clear the **Generate Next Maintenance** check box, enter a date for **Next Maintenance**.
- 11. Select the **Availability Status**.
- 12. Accept the default **Maintained By** or enter a different name.
- 13. If appropriate, enter **Comments**.
- 14. Click **Save**. The item is moved to the *Scheduled Inventory* view.
- 15. When you are done, click Close.

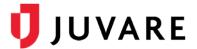

## To change maintenance

- 1. On the *Inventory* tab, click **Maintenance**. The *Maintenance* page opens.
- 2. If appropriate, select a location (change location).
- 3. Select Scheduled Inventory.
- 4. Locate and select the item.

**Tip**: Use the **Search** field at the top of the table to locate the item.

- 5. Click **Maintenance**. The *Maintenance Record* window opens.
- 6. In Action, select Scheduled Maintenance.
- 7. If appropriate, change the **Maintenance Date**.
- 8. If appropriate, change the **Interval**.
- 9. If appropriate, enter **Comments**.
- 10. Click Save.

## Working with Incidents

### To create incidents

- 1. On the *Incidents* tab, click **Create Incident**. The *Create Incident* window opens.
- 2. For **Name**, enter the name of the incident.
- 3. For **Description**, enter basic information about the incident to help other people better understand the situation.
- 4. For Type, click either Actual Incident or SNS Incident.
- 5. Enter the Start Date and Time.

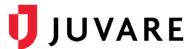

6. If you are creating an SNS incident, in the *Facility Settings* area, select the **RSS** or **POD** check box.

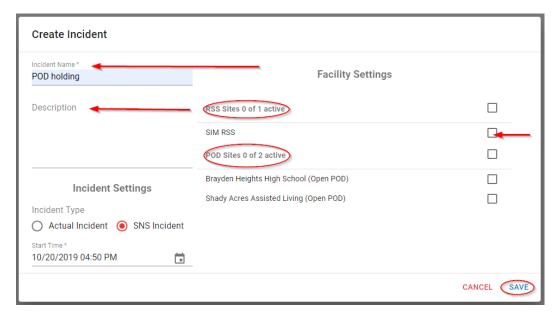

7. Click **Save**. The incident appears on the page.

### To edit incidents

- 1. On the *Incidents* tab, locate the incident and click **Edit Incident**. The Edit Incident window opens.
- 2. Update the Name, Description, Type, Start Date and Time, and/or Facility Settings.
- 3. Click Save.

#### To end incidents

- On the *Incidents* tab, locate the incident and click **End Incident**. The End Incident window opens.
- 2. Click **End**. The incident is removed from the page.

## Working with Resource Requests and Shipments

## To create a resource request

1. On the Requests and Shipments tab, click Resource Requests.

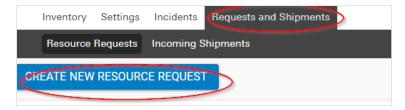

2. Click Create Resource Request. The New Resource Request page opens.

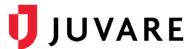

3. On the upper left, for *Domain Type*, click **Region** or **Location**.

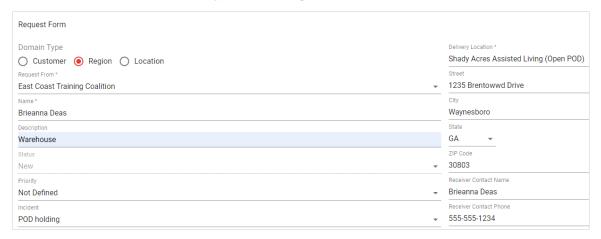

- 4. In the *Request From list*, click the **Region or Location** from whom you want to make the request.
- 5. Enter in the Name, Description, Status, Priority, Incident, and Deliver Information.
- 6. In the *Inventory list*, locate and click **the plus icon** for the items you want to include in the request. These items appear on the right, in the *Selected Inventory list*

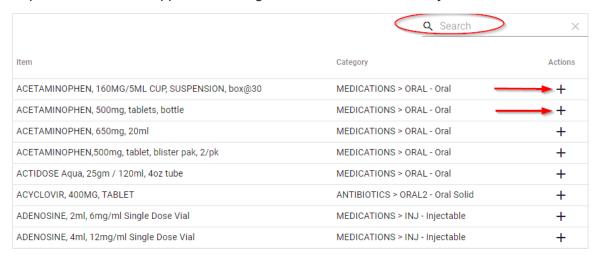

7. On the lower right, in Selected Inventory Update the quantity of the item requested.

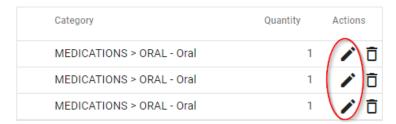

- 8. Click the Edit Icon.
- 9. For **Quantity**, enter the appropriate number.

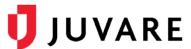

10. Click the **checkmark** icon to save or the **X** icon to cancel the quantity update.

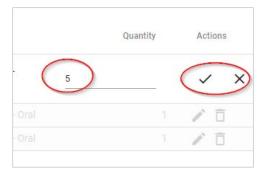

11. After you have added all items to the request, on the upper right, click Save.

## To respond to a resource request

1. On the Requests and Shipments tab, click Resource Requests.

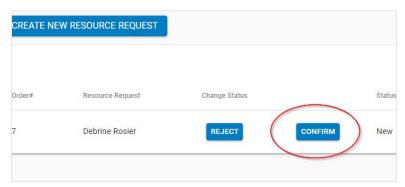

- 2. Locate the request.
- 3. On that row, click **Confirm**. The *Change Status* window opens.
- 4. On the *Inventory List* at the bottom approve the inventory number you are approving to send.

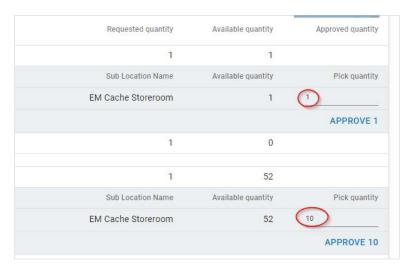

- 5. Then click at the top to Save.
- 6. Click Pick. The Change Status window opens.

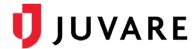

- 7. Click Save.
- 8. Click **QC**. The *Change Status* window opens. Click **Save**.
- 9. Click **Ship**. The *Change Status* window opens. Click **Save**.
- 10. Click Load. The Change Status window opens. Click Save.
- 11. The Resource Request page opens, and the request status is Loading for Transportation.

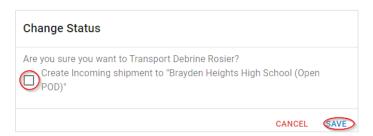

- 12. Click **Transport**. The *Change Status* window opens.
- 13. Click **Save**. The *Resource Request* page opens, and the request status is *Transporting*.
- 14. Click **Complete**. The *Change Status* window opens.
- 15. Click **Save**. The *Resource Request* page opens, and the request status is *Complete*.

## To reject a resource request

- 1. On the Requests and Shipments tab, locate the request.
- 2. On that row, click **Reject**. The *Change Status* window opens.
- 3. Click **Save**. The *Resource Request* page opens, and the request status is *Rejected*.

### To create new shipments

1. On the Requests and Shipments tab, click Incoming Shipments.

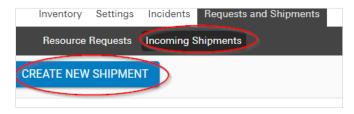

- 2. Click Create Shipment. A window opens.
- 3. Click **New Shipment.** The *New Shipment Page* Opens.

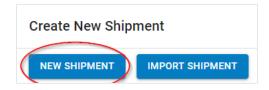

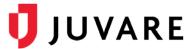

- 4. In the Shipment Location list, click the **location** where the shipment is currently located.
- 5. For Shipment Name, enter a brief description of the shipment contents or purpose.
- 6. For *Shipment Status*, click the **status** that reflects the current stage of the receiving process.
- 7. In the **Incident** list, click the incident with which this shipment is associated.
- 8. Click the QC Date and The Received Date Icon to update.
- 9. On the lower left, in the *Inventory List*, locate and click the **plus** icon for the items in the request. These items appear on the right, in the *Selected Inventory* list.

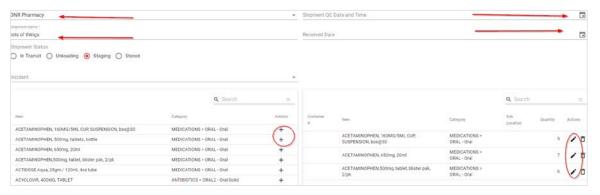

- 10. On the lower right, in the Selected Inventory list, Update the quantity of the items received.
- 11. Click the edit icon.
- 12. For **Quantity**, enter the appropriate **number**.
- 13. Click the **checkmark** icon to save or the **X** icon to cancel the quantity update.

#### To import a shipment

- 1. On the Requests and Shipments tab, click Incoming Shipments.
- 2. Click Create Shipment. A window opens.
- 3. Click **Import Shipment**. The *Import Shipment* window opens.
- 4. For **Name**, enter a brief **description** of the shipment contents or purpose.
- 5. In the *Location* list, click the **location** where the shipment is currently located.
- 6. In the Sub Location list, click the sublocation where the shipment will be stored.
- 7. In the *Incident* list, click the **incident** with which this shipment is associated.
- 8. For Shipment Import, click Choose File. Your browser's select file window opens.
- 9. Navigate to and select the **shipment file**, then click **Open**.
- 10. Click **Import**.
- 11. If applicable, select the *Shipment Checked* **check box** and enter the **date and time** the shipment was inspected.

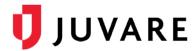

### To process an incoming shipment

- 1. On the Requests and Shipments tab, click Incoming Shipments.
- 2. Locate the request and, on that row, click **Unload**. The *Change Status* window opens.
- 3. Click **OK**. The *Incoming Shipments* page opens, and the request status is Unloading.
- 4. Click Stage. The Change Status window opens.
- 5. Click **OK**. The *Incoming Shipments* page opens, and the request status is Staging.
- 6. Click **Store**. The *Change Status* window opens.
- 7. Click **OK**. The *Resource Request* page opens, and the request status is Stored.
- 8. Click **Save**. The *Resource Request* page opens, and the request status is Complete.

## Configure your account

## To update your account

- 1. Log out of the EMSupply application on the web and mobile application.
- 2. Log into the application using your real username and password.
- 3. Enter or update your e-mail address, phone number, and text pager address.
- 4. Log in to the mobile application using your real username and password.
- 5. Add the EMSupply phone numbers as contacts in your phone:
  - 470-260-9760
  - 916-640-1307
- 6. Please complete the Juvare Training Evaluation Survey: <a href="https://learning.juvare.com">https://learning.juvare.com</a>. Thank you for participating in today's training!